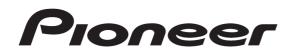

# DDJ-S1

Firmware Update Guide

# **Read Before Use (Important)**

#### Cautions

- · Be sure to follow the procedure in this guide to update the firmware.
- DO NOT turn off the power or disconnect the USB cable until updating is completed.
- · If you should have any questions, please contact the Pioneer Customer Support Center.

#### **Reference information**

- This updater has been verified to operate on the operating systems below.  $\cdot$  Windows  $\cdot$  Windows RP/Windows Vista /Windows 7/Windows 8 $<math display="inline">\cdot$  Mac OS X : 10.6/10.7/10.8
- Approximately 1 minute is required for updating.

## **Checking the firmware version**

Connect the computer to DDJ-S1 via the USB cable included with the product and turn on the power of DDJ-S1.

#### For Windows users

- $\cdot$  The exclusive audio driver for the DDJ-S1 must be installed on your computer.
- 1 Connect the DDJ-S1 and computer using the USB cable, then turn on the DDJ-S1's power.
- 2 Click the Windows [Start] menu>[All Programs]>[Pioneer] >[DDJ]>[Pioneer DDJ Version Display Utility].
- · Click [Pioneer DDJ Version Display Utility] tile on the Start Screen for Windows 8.
- 3 Check the version indicated in the firmware column.

| Pioneer DDJ Version |          |
|---------------------|----------|
| Driver              |          |
| Windows Driver Pack | Ver1.100 |
| Firmware            |          |
| DDJ-S1              | Ver1.00  |
|                     |          |
|                     |          |
|                     |          |
|                     |          |
|                     | ОК       |

#### For Mac OS X user

1 Open the Apple menu while pressing the option key, then select "System Profiler."

\_\_\_\_\_\_\_

2 Select the [USB] from the [Hardware] and select "PIONEER DDJ-S1" to display the firmware version.

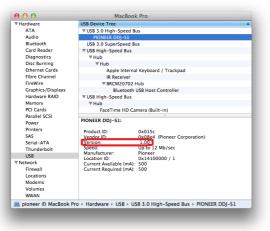

### **Updating the firmware**

- 1 Unzip the download file and double-click the update file.
- 2 Once the update program is launched, select the language to be used and click [OK].

| Language Selections       |  |  |
|---------------------------|--|--|
| Please select a language. |  |  |
| English                   |  |  |

- 3 When the version information confirmation screen appears, check the contents, then click [Start].
- · If the current version and update version are the same, there is no need to update. Click [Close].

| Updater Program                                         |                  |       |
|---------------------------------------------------------|------------------|-------|
| Updates the version of your                             | DDJ-S1 firmware. |       |
| Current Version: Ver. 1.00<br>Update Version: Ver. 1.01 |                  |       |
|                                                         | Close            | Start |

Updating starts. Do not turn off the power or disconnect the USB cable during updating.

| Updater Program                                                                                       |
|----------------------------------------------------------------------------------------------------|
| Updating your DDJ-S1 firmware.<br>Please wait for a few moments until the update process is complete. |
| 33%                                                                                                   |
|                                                                                                    |
|                                                                                                    |
|                                                                                                    |

4 Once updating is completed, click [OK].

| pdater Program                                |                       |
|-----------------------------------------------|-----------------------|
| The update of your version of the DDJ-S1 firm | ware is now complete. |
|                                               |                       |
|                                               |                       |
|                                               |                       |
|                                               | OK                    |
|                                               |                       |

This completes updating.

#### Notice

If updating does not start or if the error message is displayed, the downloaded update file may be corrupt. Download the firmware file again and start over.

If the updating process does not advance or updating is not completed after 2 minutes, contact the Pioneer Customer Support Center.

# About trademarks and registered trademarks

- $\cdot$  Pioneer is a registered trademark of PIONEER CORPORATION.
- Microsoft®, Windows Vista®, Windows® and Internet Explorer® are either registered trademarks or trademarks of Microsoft Corporation in the United States and/or other countries.
- $\cdot$  Apple, Macintosh, Mac OS, Safari, iTunes, and Finder are trademarks of Apple Inc., registered in the U.S. and other countries.

© 2011–2013 PIONEER CORPORATION. All rights reserved.

#### PIONEER CORPORATION

1-1, Shin-ogura, Saiwai-ku, Kawasaki-shi, Kanagawa 212-0031, Japan